## **Vernier firmos Go Direct jutiklių paruošimas darbui**

- 1. Prieš pirmą kartą pradedant dirbti su *Vernier* firmos jutikliais, reikia juos USB jungtimi prijungti prie kompiuterio ir krauti bent 2 valandas. Duomenis galima rinkti bevieliu ryšiu arba prijungus USB jungtimi prie kompiuterio.
- 2. Jutiklių duomenų rinkimui reikia specialios *Graphical Analysis 4* programos. Šią programą reikia parsisiųsti iš <https://www.vernier.com/> . Atsivėrusiame lange rasti meniu punktą *Downloads* (1 pav.) ir spustelėti ant jo.

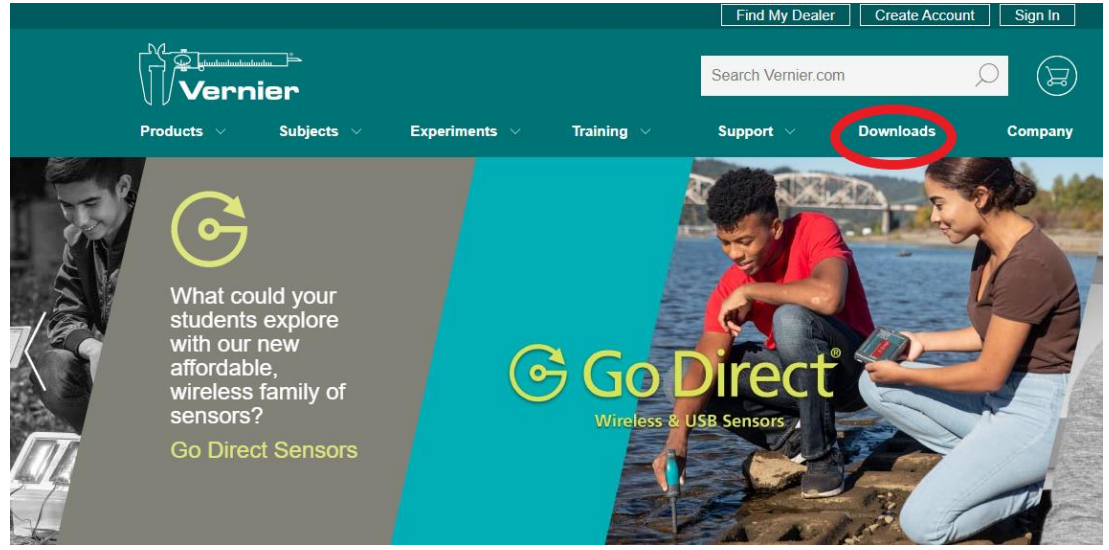

1 pav.

3. Atsivėrusiame lange pasirinkti *Graphical Analysis 4* ir spustelėti ant mygtuko *Free download* (2 pav.).

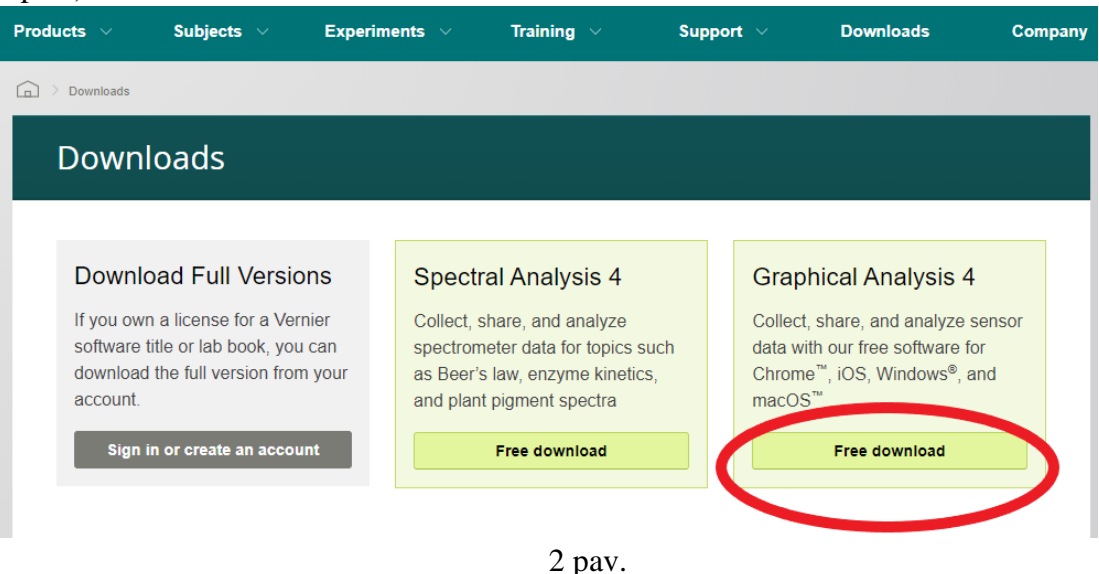

4. *Graphical Analysis 4* programos diegimo failą reikia pasirinkti atsižvelgiant į tai, kokia kompiuterinė technika bus naudojama: *Chrome™*, *Windows®*, *macOS™*, *iOS*, ar *Android™* (kompiuterio, planšetinio kompiuterio ar išmaniojo telefono) ir ją instaliuoti (3 pav.).

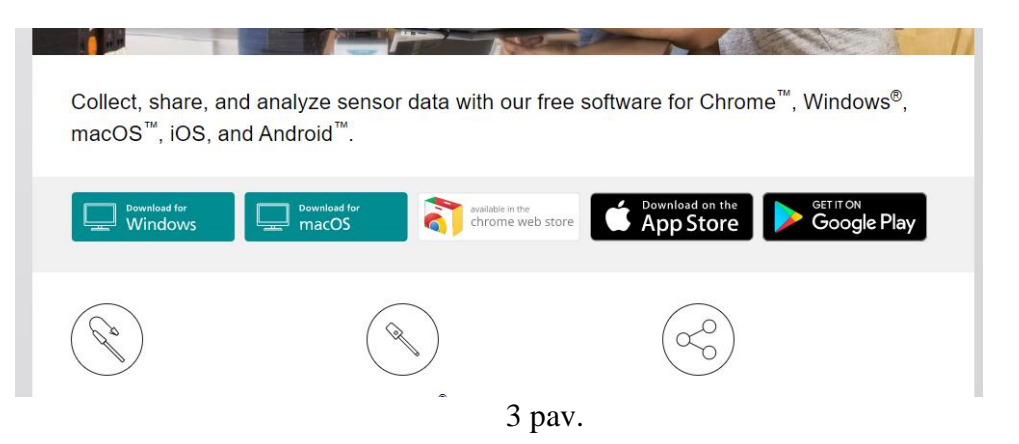

5. Spustelėti ant diegimo failo piktogramos (3 pav.) ir jį atsiųsti. Parsisiuntus į kompiuterį, spustelėti ant diegimo failo (4 pav.) ir įdiegti jį į kompiuterį ar mobilųjį įrenginį (5 pav.).

6.

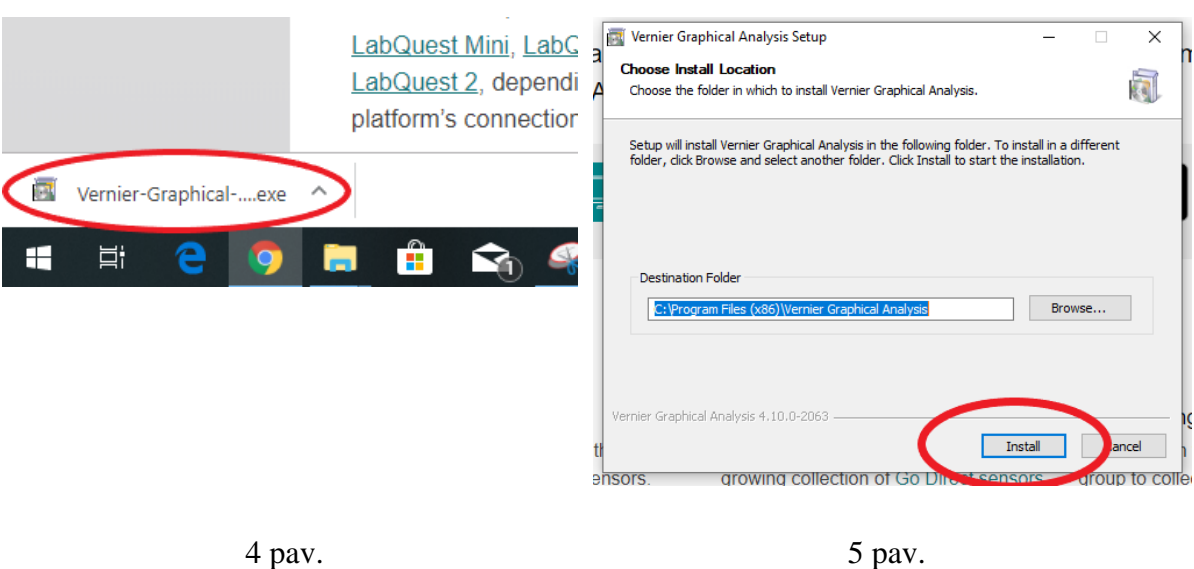

7. Atlikus standartinius diegimo veiksmus (6 ir 7 pav.) ir spustelėjus ant mygtuko *Finish* (8 pav.), atsiveria *Graphical Analysis 4* programos langas. Galima pradėti darbą. Jei darbas pradedamas iš anksčiau instaliuota programa, reikia spustelėti ant piktogramos kompiuteryje ir paleisti *Graphical Analysis 4* programą.

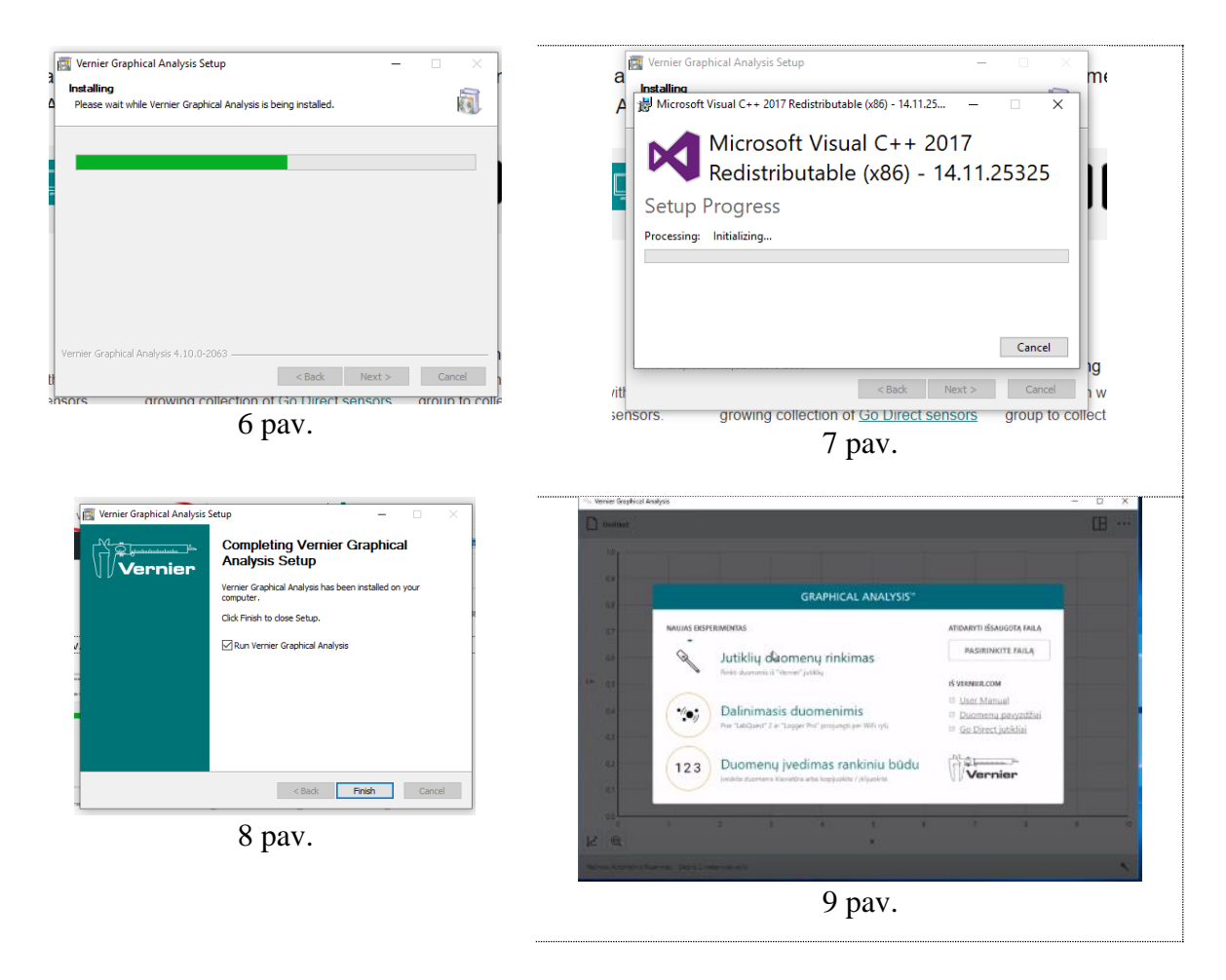

- 8. Jutiklio duomenų rinkimui reikia pasirinkti meniu *Jutiklio duomenų rinkima*s. Tada spustelėti ant pasirinkto darbui mygtuko, kuris susijungs bevieliu ryšiu su kompiuteriu. Turi įsižiebti raudona lemputė.
- 9. Kompiuterio ar mobilaus įrenginio ekrane atvertoje programoje *Graphical Analysis 4* atsiranda visų arti esančių įjungtų jutiklių gamykliniai numeriai. Jutiklio numerį galima atrasti ant jutiklio. Lieka spustelėti ant reikiamo jutiklio numerio ekrane, tada mygtuką *Atlikta*. Jei ant jutiklio užsižiebė žalia jutiklio lemputė – jutiklis parengtas darbui.

**Svarbu**! Jei jutiklio numerių ekrane neatsiranda, reikia patikrinti ar kompiuteryje įjungtas bevielis ryšys.

- 10. Reikia pasirinkti, kokiu būdu bus atvaizduojami tyrimo duomenys. Tyrimo duomenų lango viršuje spustelėti piktogramą ir pasirinkti duomenų atvaizdavimo būdą – grafiku, lentele ar tiesiog skaitmeniu.
- 11. Prieš pradedant darbą **pH jutikliu**, reikia atsukti indelį su buferiniu kalio chlorido tirpalu, nuplauti jutiklio galiuką distiliuotu vandeniu ir merkti jį į tiriamą tirpalą. Užbaigus darbą jutikliu, kruopščiai nuplauti jį distiliuotu vandeniu ir užsukti buteliuką su buferiniu tirpalu. **Svarbu!** Renkant duomenis jutiklis neturi visas panirti į skystį, o tik jo galiukas.
- 12. Norint pamatuoti temperatūrą **temperatūriniu jutikliu**, reikia jo galiuką įkišti į tiriamąjį tirpalą.

**Svarbu!** Prijungus temperatūrinį jutiklį, *Graphical Analysis 4* programa gali pareikalauti atnaujinti programinę įrangą. Atnaujinimui jutiklis turi būti prijungtas prie kompiuterio USB jungtimi ir neatjungiamas iki programos atnaujinimo pabaigos.

- 13. Norint pamatuoti anglies dioksido kiekį ore **CO<sup>2</sup> jutikliu**, reikia jo dalį, skirtą matavimui, įkišti į talpą su tiriamosiomis dujomis. Po kiekvieno matavimo anglies dioksido jutiklį reikia vėduoti storesnio popieriaus lakštu apie 5 minutes.
- 14. Užbaigus darbą jutikliu, reikia atjungti nuo programos (10 pav.).

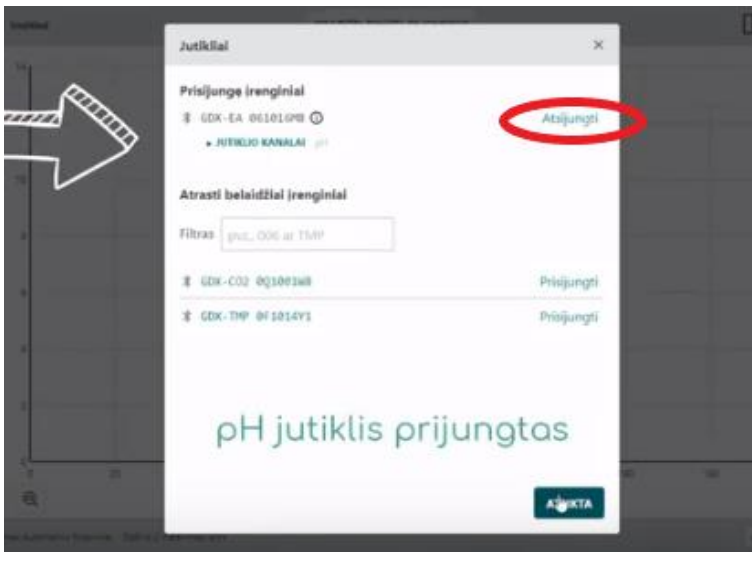

10 pav.

Jutiklis išjungiamas, paspaudus ir keletą sekundžių palaikius įjungimo mygtuką.